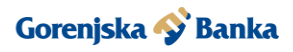

# **NAVODILA ZA DOSTOP DO POSLOVNE SPLETNE BANKE LINK C Z UPORABO HID APPROVE**

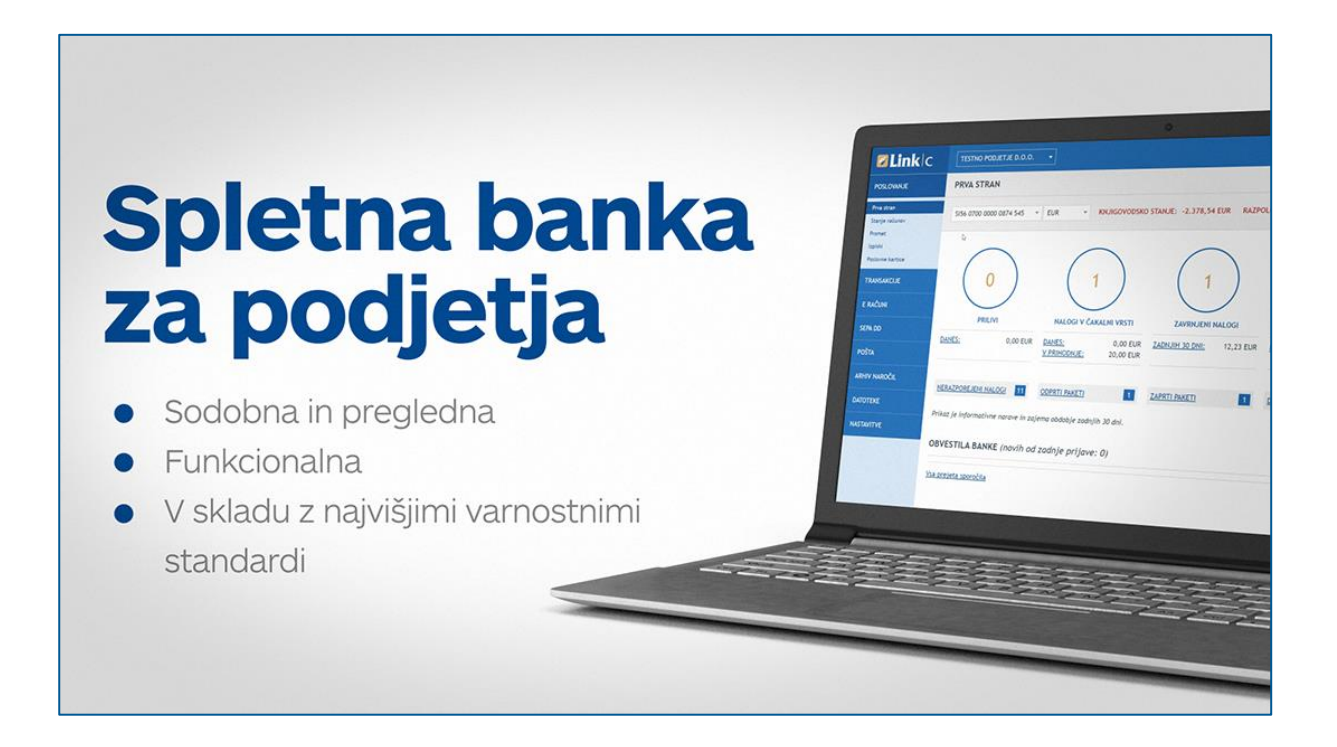

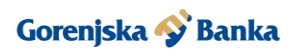

# **KAZALO**

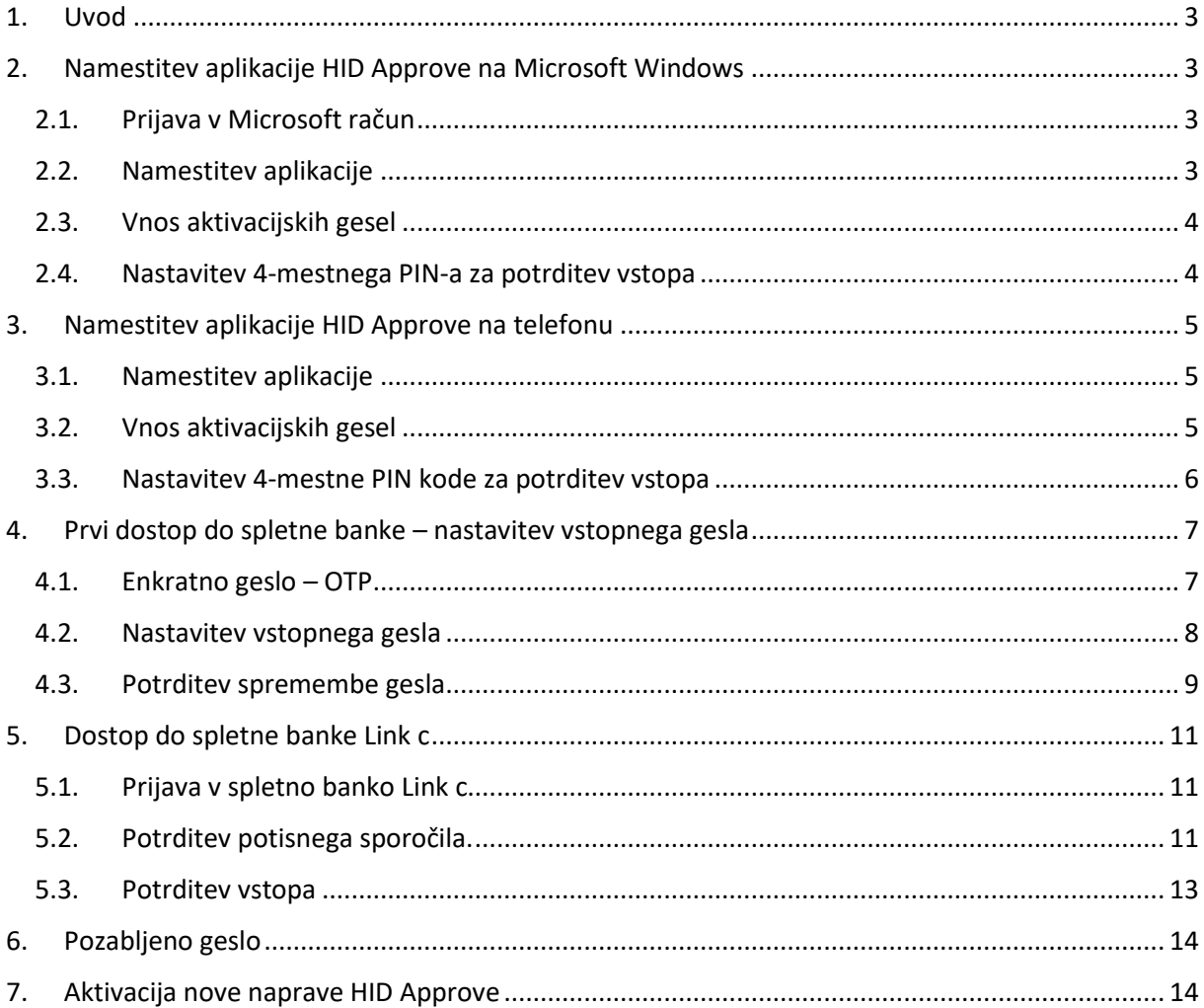

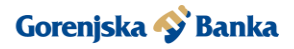

### <span id="page-2-0"></span>**1. Uvod**

Navodila so namenjena uporabnikom Gorenjske banke za dostop do spletne banke Link c z uporabo HID Approve. Kot identifikacijski sredstvi za dostop do spletne banke se uporabljata mobilni telefon ali osebni računalnik. Priporočamo, da si aplikacijo namestite na mobilno napravo.

Če HID Approve nameščate na mobilni telefon, mora imeti ta nameščen vsaj sistem iOS 10 oz. Android 5 ali več. V nasprotnem primeru se za identifikacijsko sredstvo uporabi računalnik, različice Windows 10 z nameščenim programom HID Approve. Gesla za aktivacijo so veljavna 72 ur.

# <span id="page-2-1"></span>**2. Namestitev aplikacije HID Approve Na Microsoft Windows**

V trgovini Microsoft Store poiščite in namestite aplikacijo HID Approve.

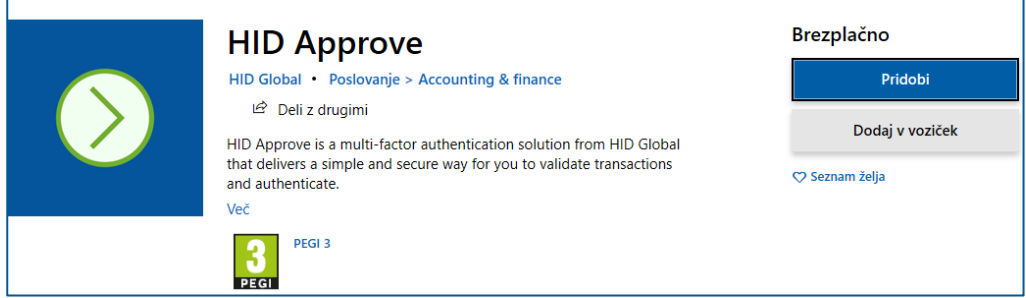

#### <span id="page-2-2"></span>**2.1 Prijava v Microsoft račun**

Prikaže se obvestilo za prijavo z Microsoftovim računom. Če ga imate, se prijavite, sicer izberite **»X«** ali gumb **»Ne dovoli«,** ker Microsoft račun ni pogoj za uporabo aplikacije.

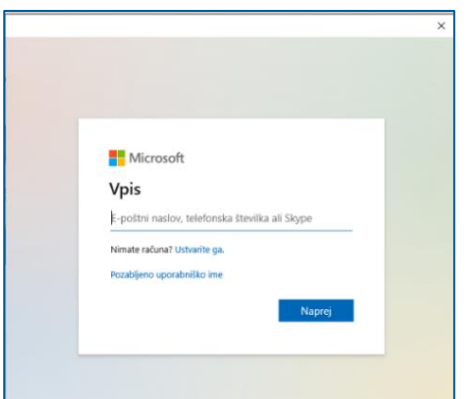

#### <span id="page-2-3"></span>**2.2 Namestitev aplikacije**

V desnem spodnjem kotu se prikaže okno, kjer izberite gumb **»Zaženi«.**

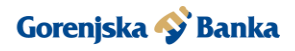

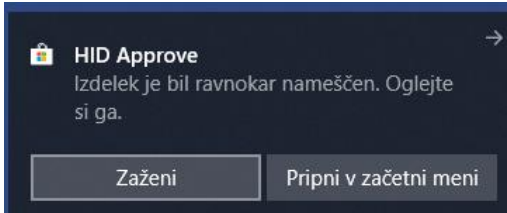

Prikaže se okno, kjer je potrebno pozorno prebrati **»Licenčno pogodbo«.** V kolikor se s pogodbo strinjate, kliknite **»Sprejmi«.**

#### <span id="page-3-0"></span>**2.3 Vnos aktivacijskih gesel**

V naslednjem koraku vpišite:

- 1. **Uporabniško ime/User ID** (v HID Approve) aktivacijsko geslo iz elektronske pošte
- 2. **Registracijsko kodo/Invite code,** ki ste jo prejeli v obliki SMS sporočila
- 3. **URL naslov storitve/Service URL**: avtorizacija.gbkr.si:443/EBACORP

Po vnosu pritisnete gumb **»Preveri«.**

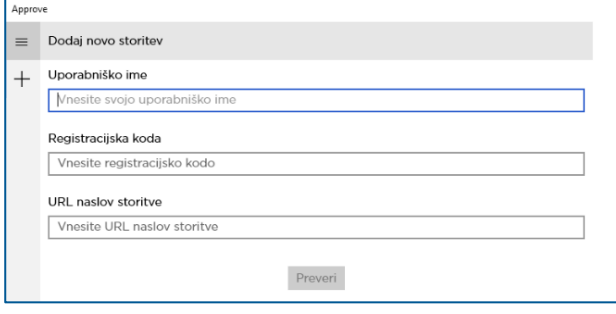

#### <span id="page-3-1"></span>**2.4 Nastavitev 4-mestne PIN kode za potrditev vstopa**

Vnesite in potrdite 4-mestni PIN, ki ga boste uporabljali za aplikacijo HID Approve.

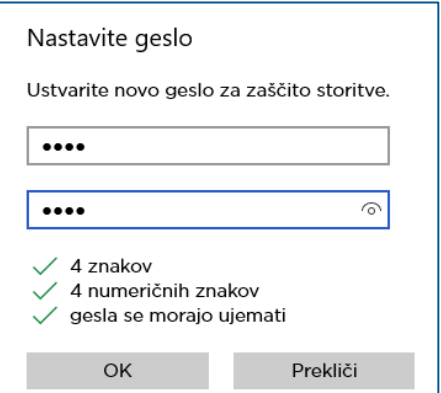

Prikaže se pojavno okno v katerem kliknite gumb **»OK«.** Pojavi se sporočilo o uspešni registraciji.

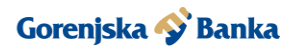

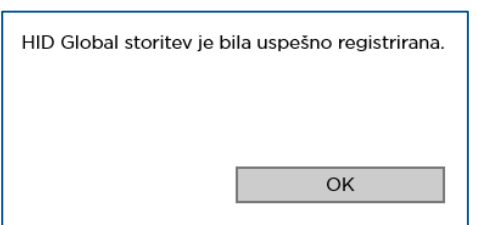

# <span id="page-4-0"></span>**3. Namestitev aplikacije HID Approve na telefonu**

Na svojem pametnem telefonu odprite trgovino (Google Store ali iStore) in poiščite aplikacijo HID Approve. Lahko tudi skenirate QR kodo.

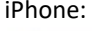

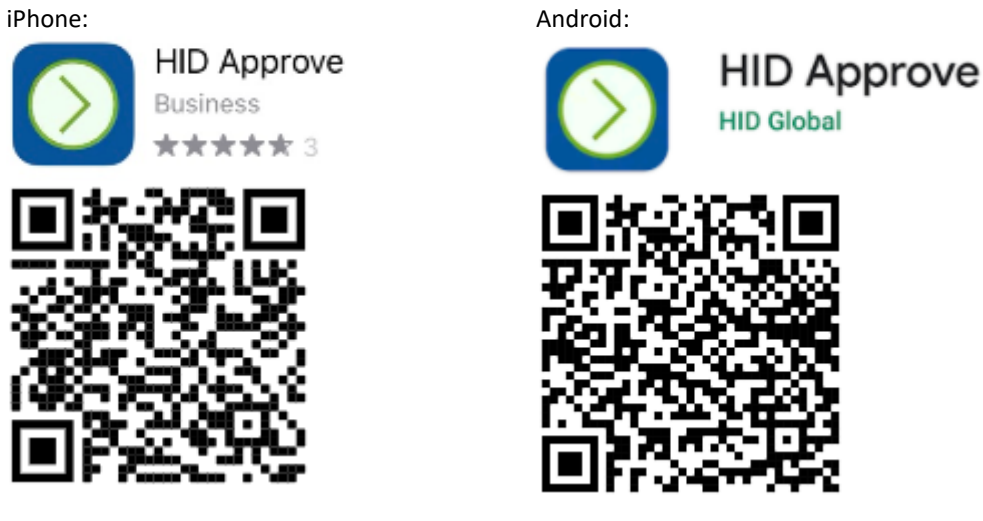

#### <span id="page-4-1"></span>**3.1 Namestitev aplikacije**

Namestite aplikacijo in jo zaženite. V nadaljevanju skenirajte QR kodo ali ročno vnesite gesla.

#### <span id="page-4-2"></span>**3.2 Vnos aktivacijskih gesel**

V naslednjem koraku vpišite:

**Uporabniško ime/User ID** (v HID Approve) - aktivacijsko geslo iz elektronske pošte **Registracijsko kodo/Invite code,** ki ste jo prejeli v obliki SMS **URL naslov storitve/Service URL**: avtorizacija.gbkr.si:443/EBACORP

Po vnosu pritisnite gumb **»Preveri«.**

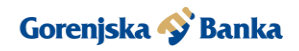

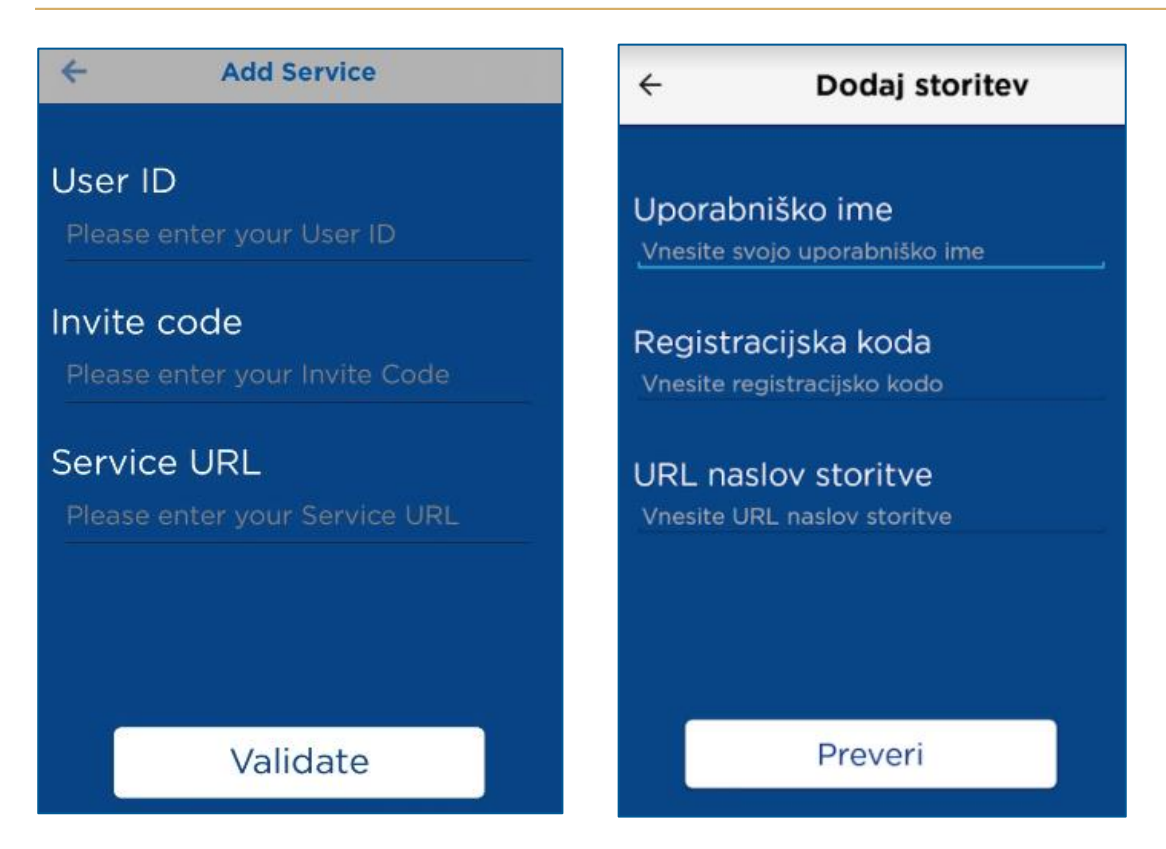

## <span id="page-5-0"></span>**3.3 Nastavitev 4-mestne PIN kode za potrditev vstopa**

Nastavite si 4-mestni PIN, ki ga boste uporabljali za aplikacijo HID Approve ter ga potrdite.

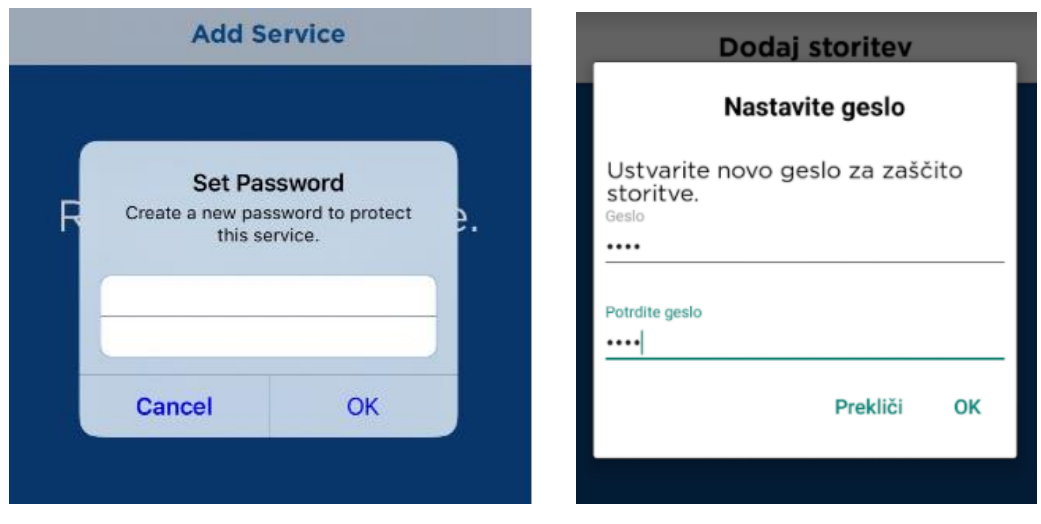

Prikaže se pojavno okno, v katerem kliknite gumb **»OK«.**

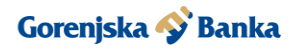

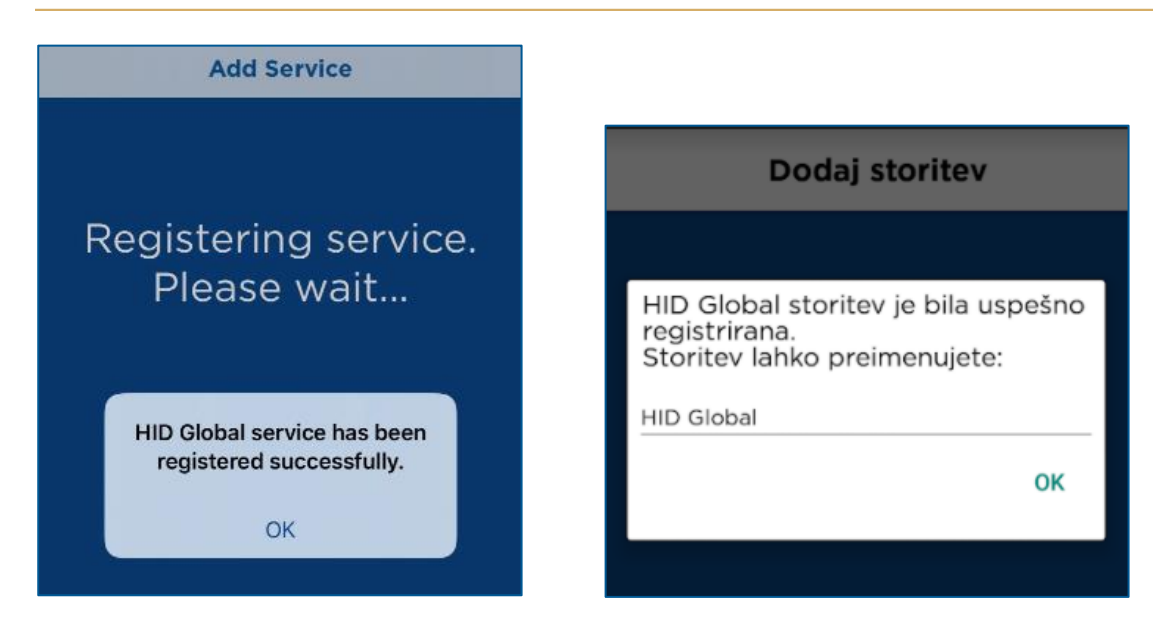

# <span id="page-6-0"></span>**4. Prvi dostop do spletne banke – nastavitev vstopnega gesla**

Pri vstopu v spletno banko Link c je potrebno vpisati uporabniško ime, ki ste ga dobili po elektronski pošti, skupaj z aktivacijskim geslom. Ker gesla za vstop še nimate, je potreben vstop s klikom na spodnjo povezavo **»Nimam vstopnega gesla«,** da se prijavite z enkratnim geslom (OTP - One Time Password).

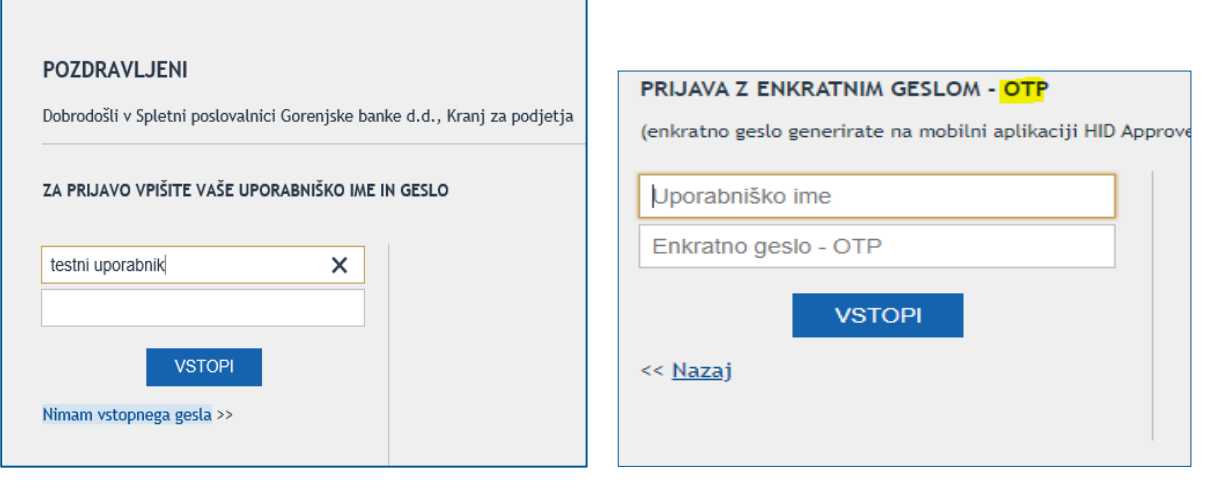

#### <span id="page-6-1"></span>**4.1 Enkratno geslo – OTP**

Ob vstopu v Link c uporabniško ime prepišite iz elektronske pošte, za OTP geslo pa odprite aplikacijo HID Approve in tapnite zaslon za ustvarjanje nove varnostne kode. Če uporabljate program v sistemu Windows, kliknite na gumb **»Ustvari«.**

HID Approve ponudi šestmestno številčno geslo, ki ga vpišite v polje **»Enkratno geslo – OTP«**.

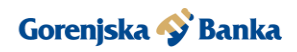

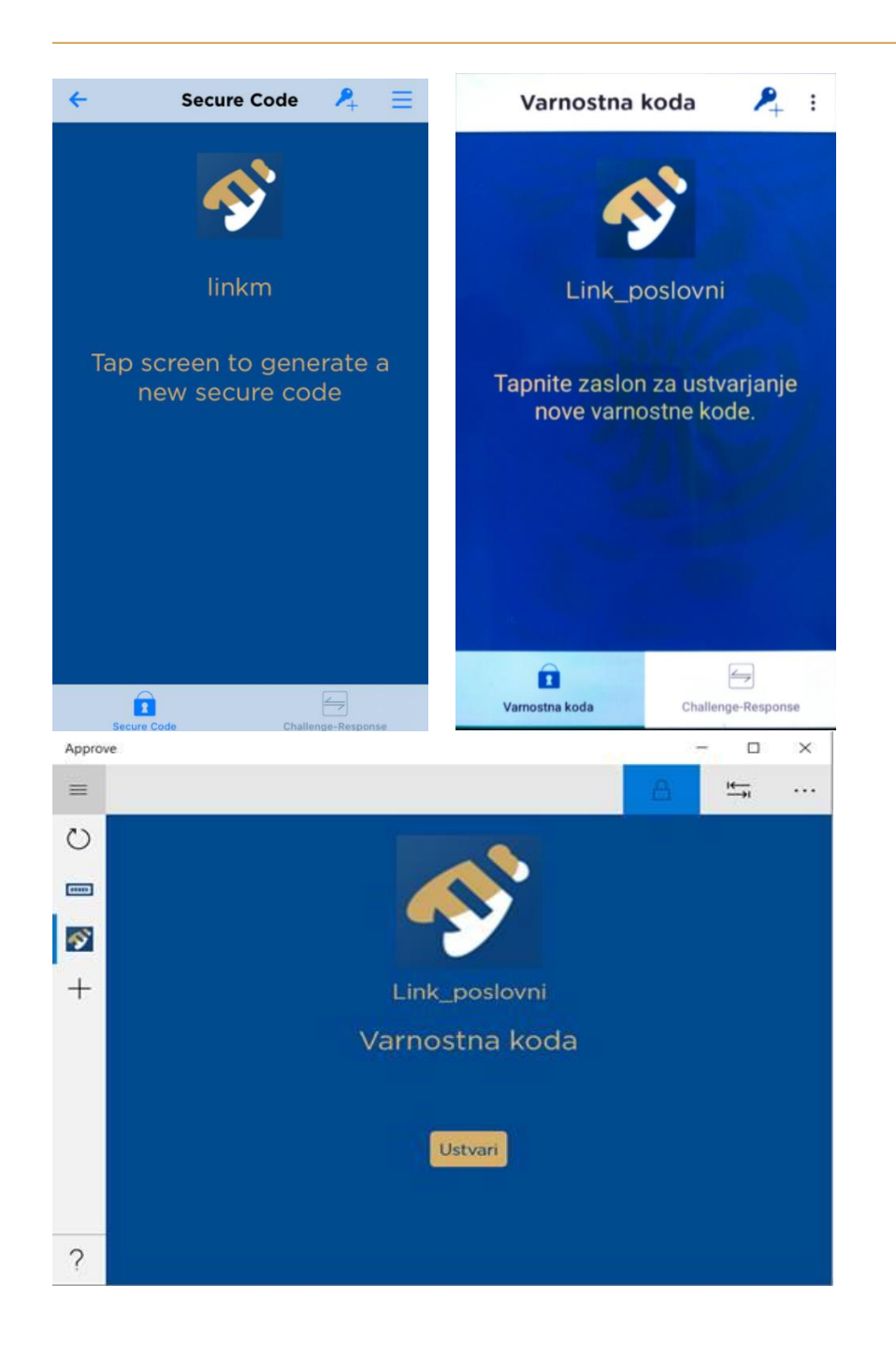

#### <span id="page-7-0"></span>**4.2 Nastavitev vstopnega gesla**

Po pravilnem vnosu se odpre okno za nastavitev gesla. Ko ustvarite in potrdite novo geslo, pritisnite gumb **»Potrdi«.**

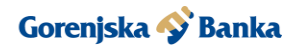

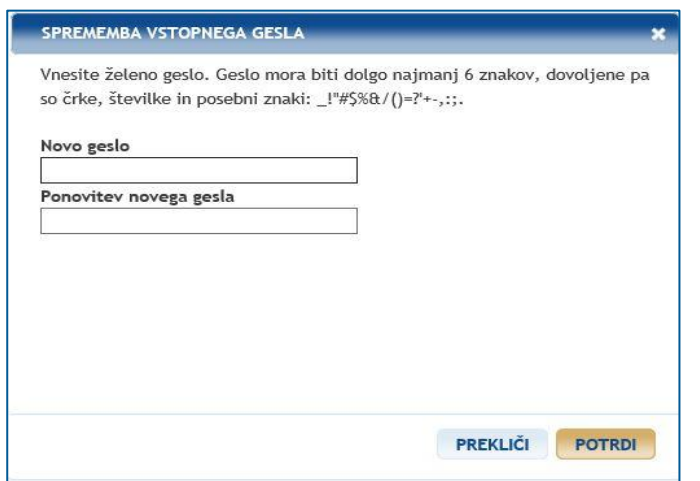

## <span id="page-8-0"></span>**4.3 Potrditev spremembe gesla**

Odprite mobilno aplikacijo HID Approve in desno zgoraj preverite **»Čakajoče zahteve«.** Če uporabljate program v sistemu Windows, pritisnite na gumb **»Čakajoča zahteva«,** ki izgleda kot krožna puščica na levi strani okenca.

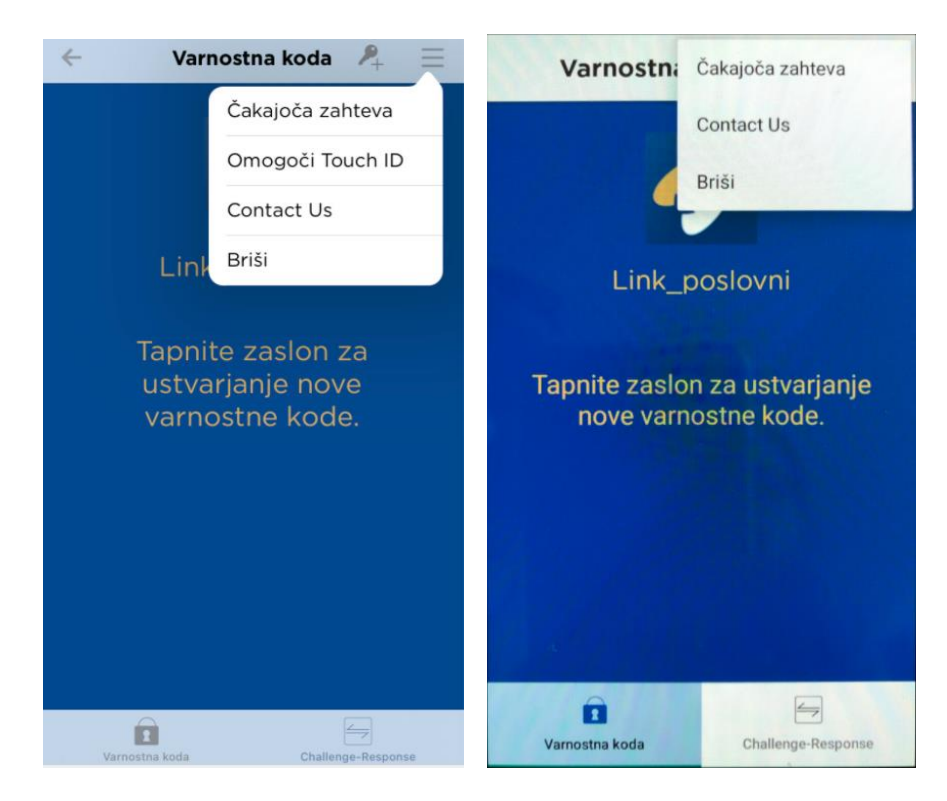

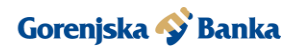

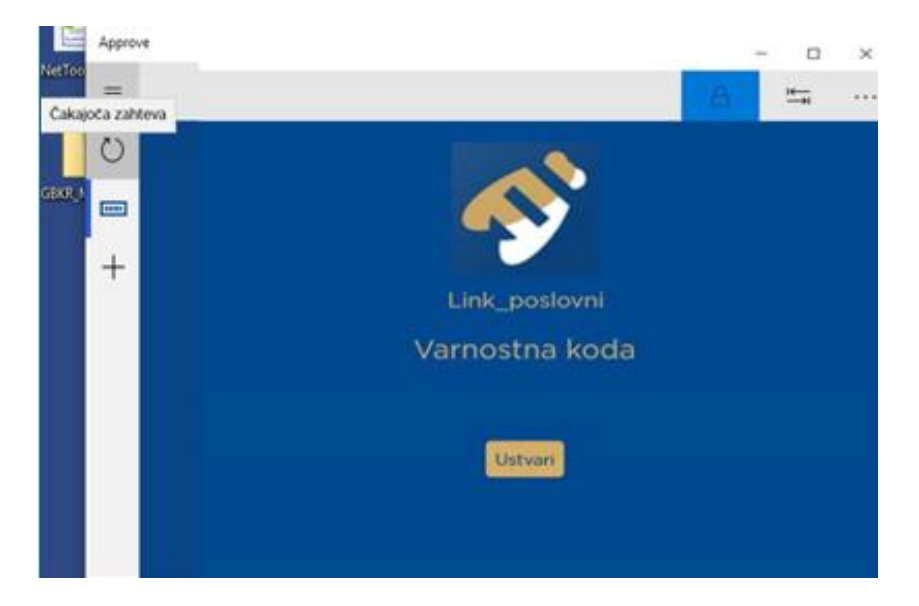

Nato vpišite 4-mestni PIN, ki ste ga nastavili za aplikacijo HID Approve in pritisnite gumb **»OK«.**

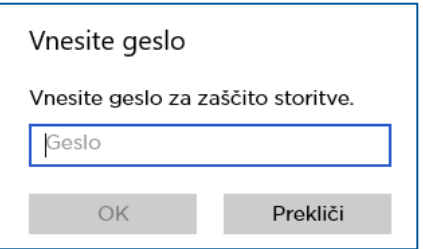

Ko se prikaže čakajoči ekran za potrditev vstopa v Link c, podrsajte oziroma kliknite gumb **»Potrdi«.**

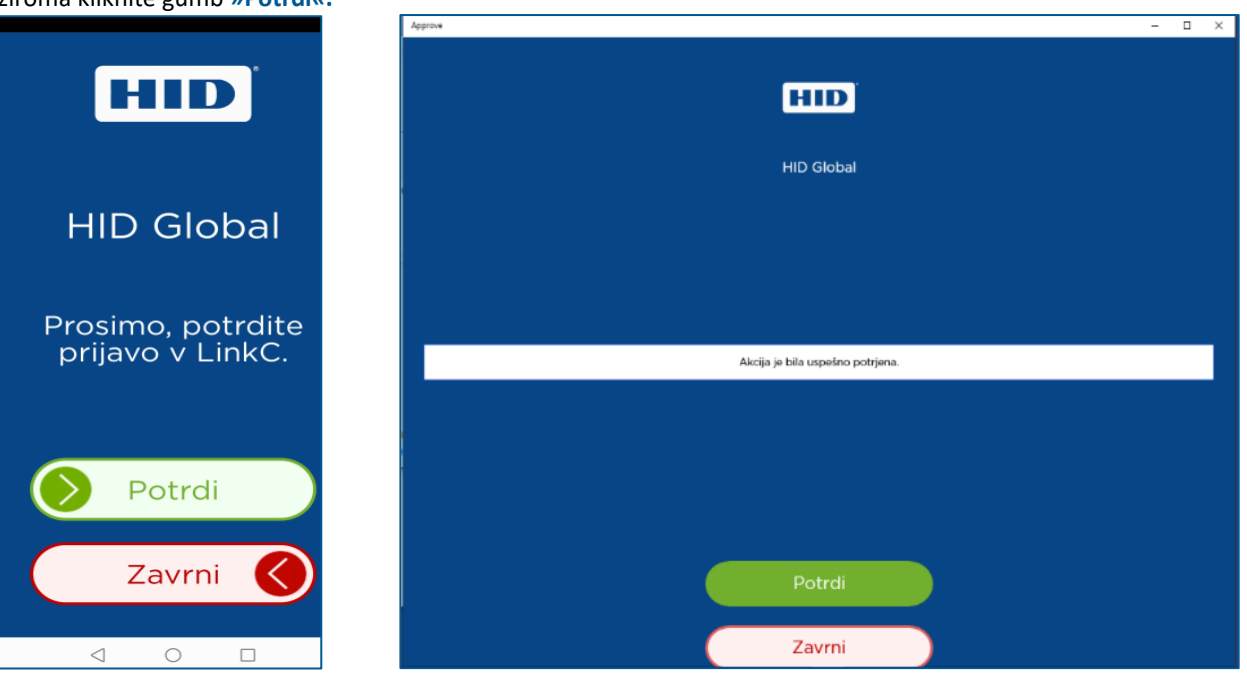

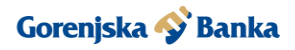

# <span id="page-10-0"></span>**5. Dostop do spletne banke Link c**

#### <span id="page-10-1"></span>**5.1 Prijava v spletno banko Link c**

V spletno banko Link c se prijavite z uporabniškim imenom in geslom.

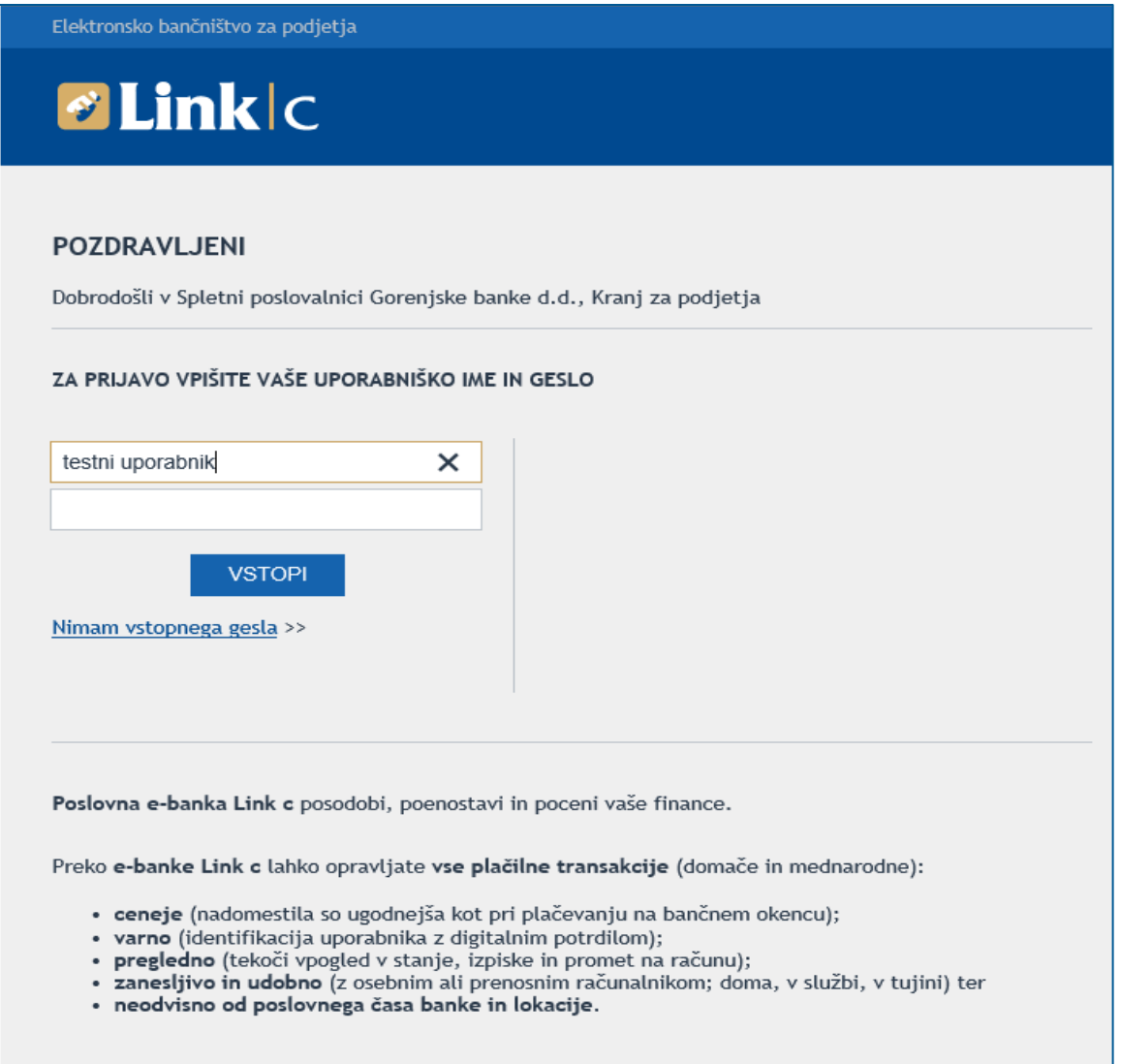

# <span id="page-10-2"></span>**5.2 Potrditev potisnega sporočila**

Po pravilnem vnosu uporabniškega imena in gesla vam bo sistem poslal sporočilo. Odprite aplikacijo HID Approve in desno zgoraj preverite **»Čakajoče zahteve«.** Če uporabljate program v sistemu Windows pritisnite gumb **»Čakajoča zahteva«**, ki izgleda kot krožna puščica na levi strani okenca.

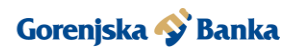

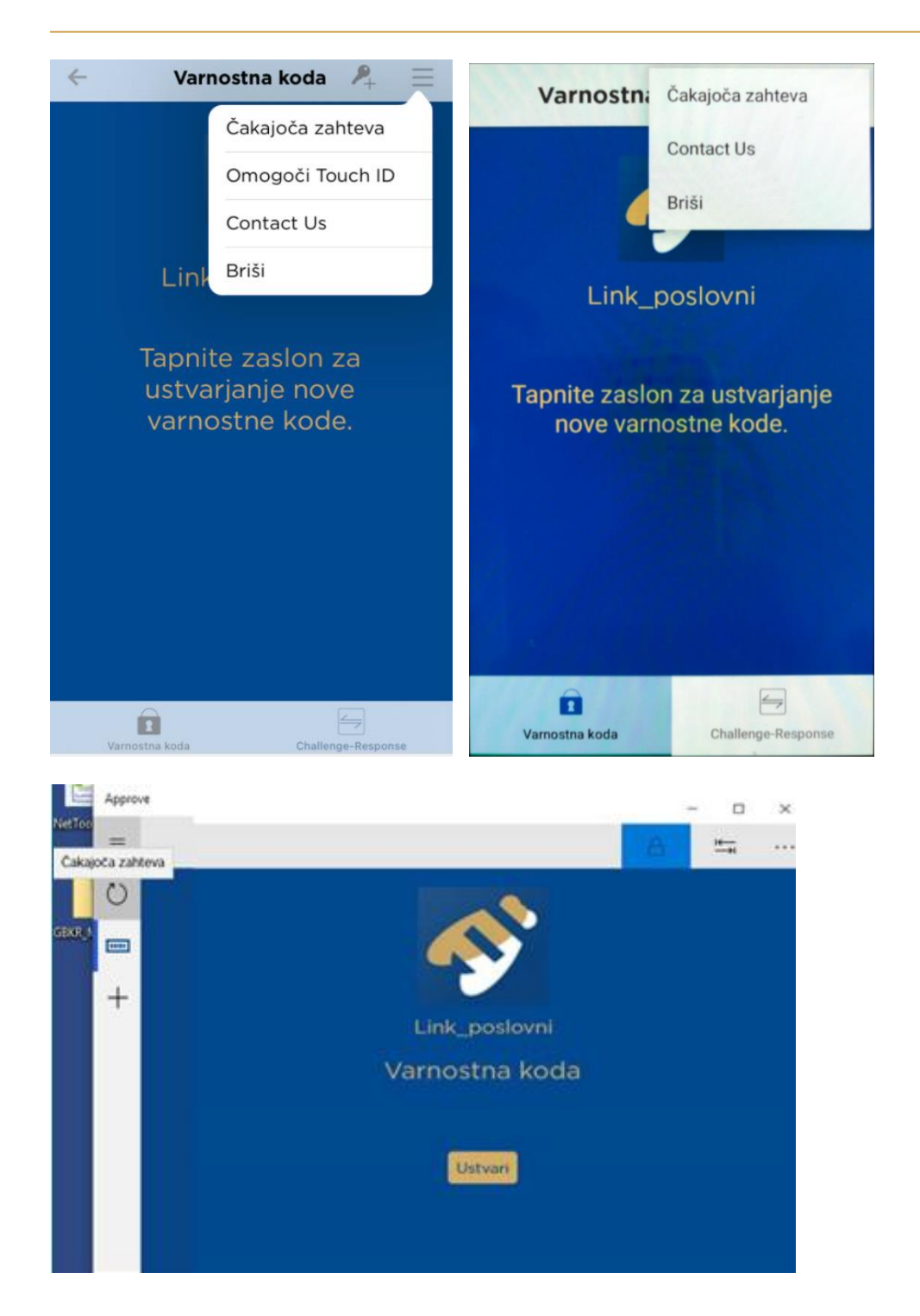

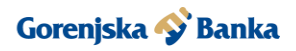

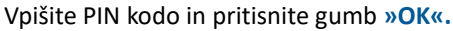

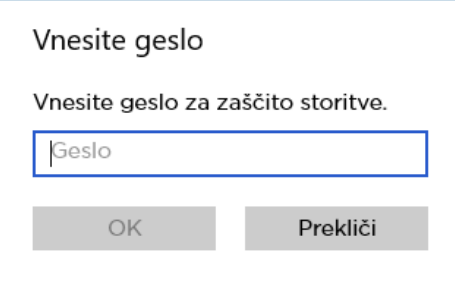

#### <span id="page-12-0"></span>**5.3 Potrditev vstopa**

Prikaže se možnost za potrditev vstopa. Podrsajte oziroma kliknite gumb **»Potrdi«** in spletna banka Link c se odpre.

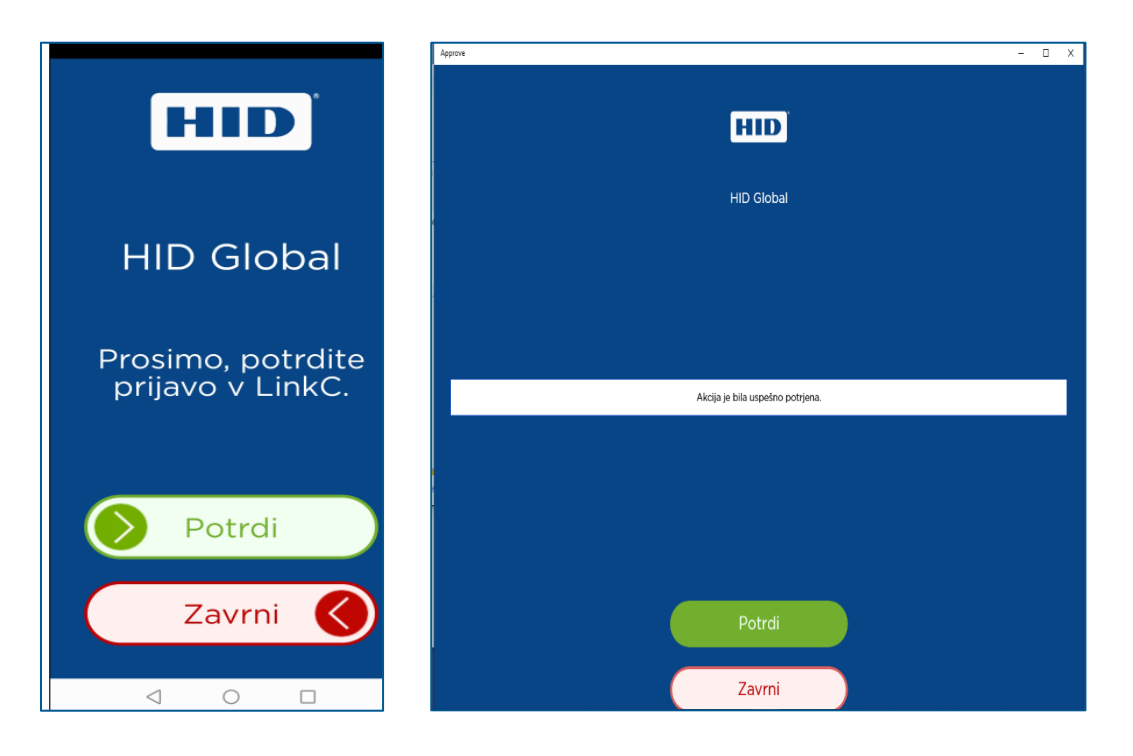

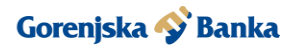

# <span id="page-13-0"></span>**6. Pozabljeno geslo**

V primeru, da ste pozabili svoje vstopno geslo, spodaj pritisnite na gumb **»Nimam vstopnega gesla«.** Geslo lahko ponovno nastavite z OTP geslom. V tem primeru sledite korakom, ki so opisani v točki 4.

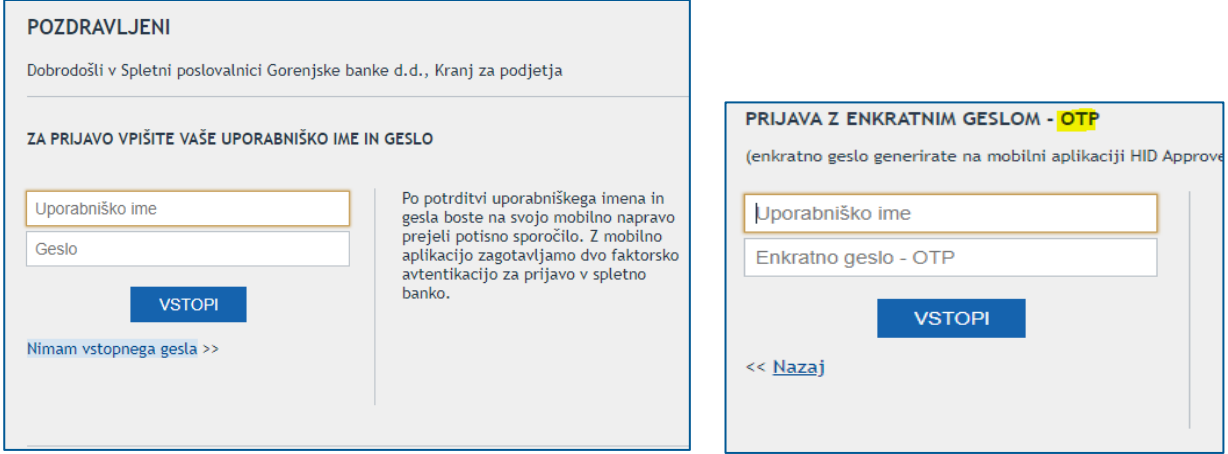

# <span id="page-13-1"></span>**7. Aktivacija nove naprave HID Approve**

Uporabniki Gorenjske banke, ki želite aplikacijo HID Approve aktivirati na novi napravi, v brskalniku vstopite v Link c preko spletnega naslova Link c - Prijava - [Gorenjska Banka d.d.](https://elba.gbkr.si/linkchid/prijava)

Na levi strani v meniju izberete **»Nastavitve«** in nato Aktivacija HID Approve. Postopek začnete s pritiskom na gumb **»Začni«**.

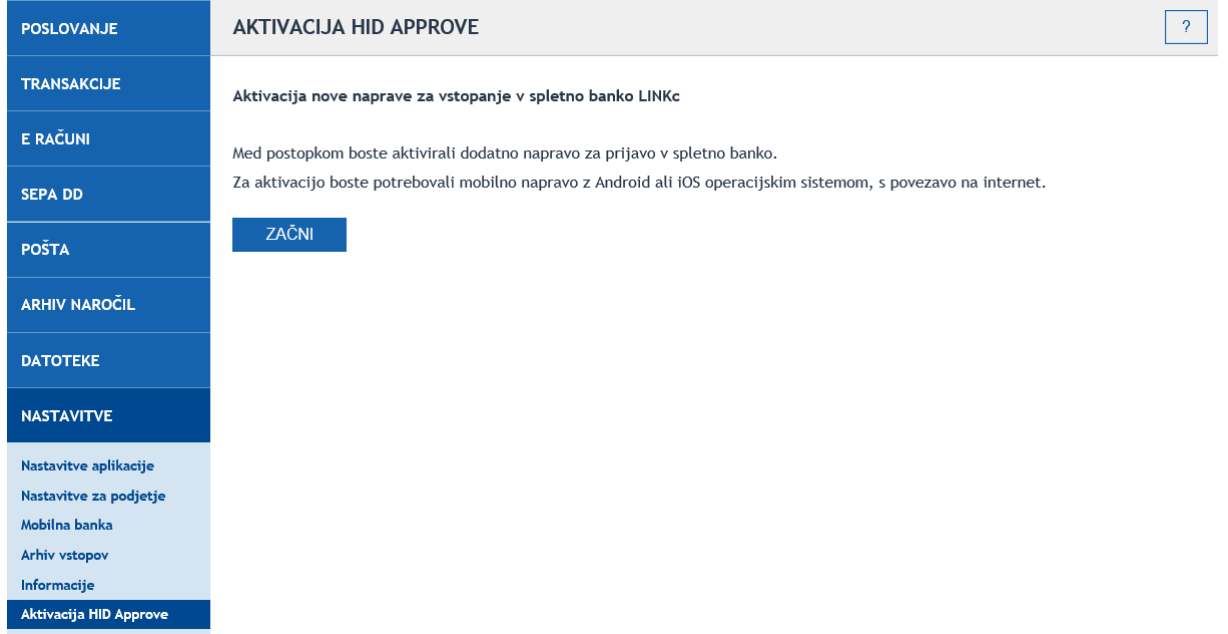

Preverite kontaktne podatke in jih po potrebi popravite. Spremembo potrdite s bližnjico **»Shrani spremembe«.**  Nadaljujete s klikom na gumb **»Začni«**.

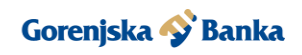

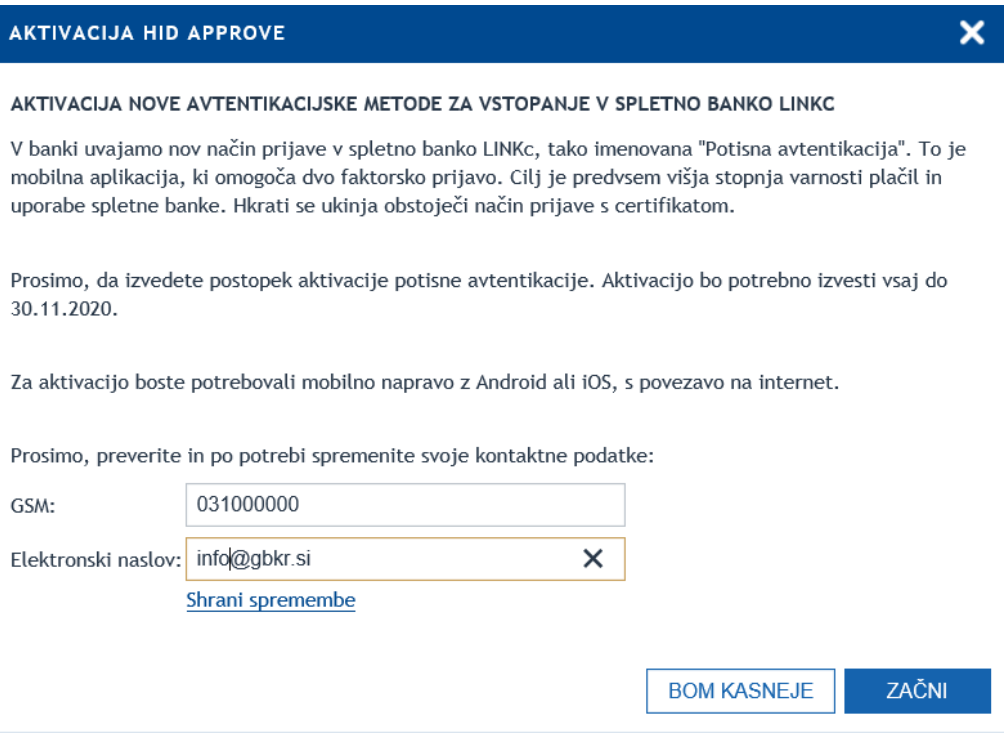

Če na napravi še nimate nameščenega HID Approve, lahko uporabite QR kode za lažjo namestitev. V primeru, da je na napravi že nameščen HID Approve in želite le dodati storitev, izberite **»Nadaljuj«**.

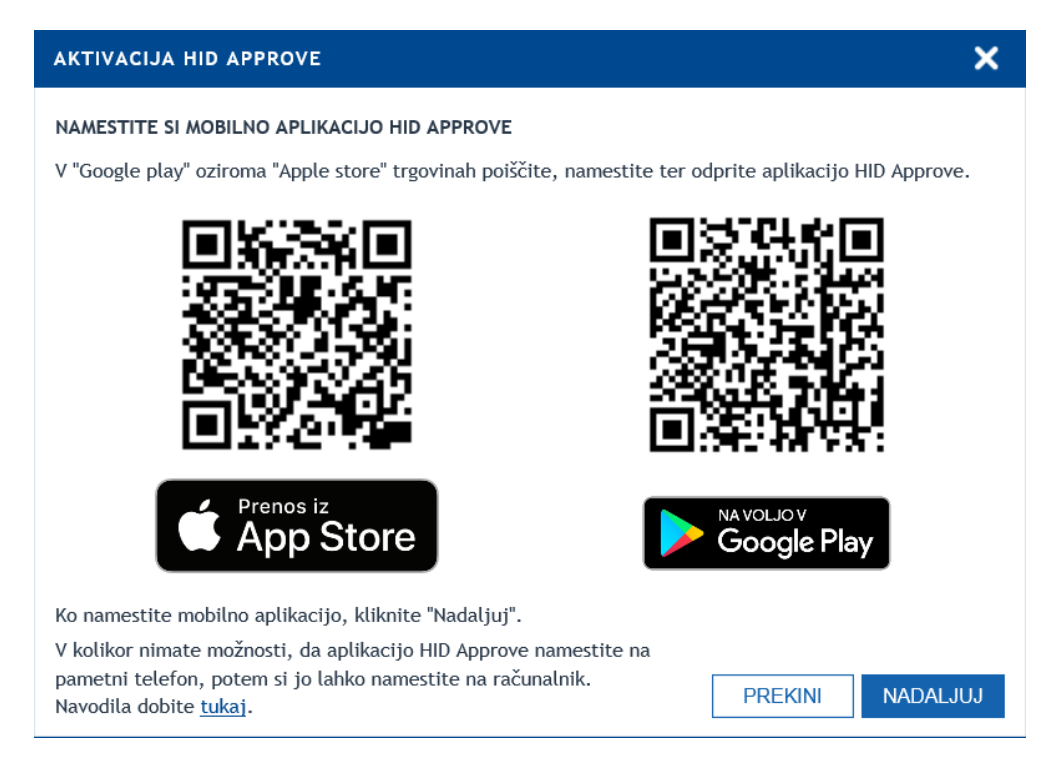

Po namestitvi aplikacije, na računalniku kliknete **»Naprej«** in prikaže se aktivacijska QR koda.

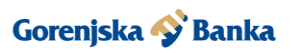

×

# **AKTIVACIJA HID APPROVE**

Skenirajte QR kodo za aktivacijo potisne avtentikacije:

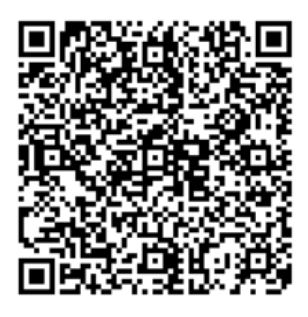

Postopek nadaljujte v mobilni aplikaciji HID Approve. Po končani aktivaciji mobilne aplikacije, preverite delovanje s klikom "Preveri mobilno aplikacijo".

V primeru ročne aktivacije mobilne aplikacije uporabite spodnji kodi:

Aktivacijsko geslo: 10002815 Aktivacijska koda: 7159FET2CA URL naslov storitve: avtorizacija.gbkr.si:443/EBACORP

Vaše uporabniško ime za prijavo v LinkC je: Linkc

PREVERI MOBILNO APLIKACIJO

Na novi napravi se vam odpre okno za aktivacijo. Skenirajte QR kodo ali prepišite aktivacijsko geslo, aktivacijsko kodo in URL naslov storitve.

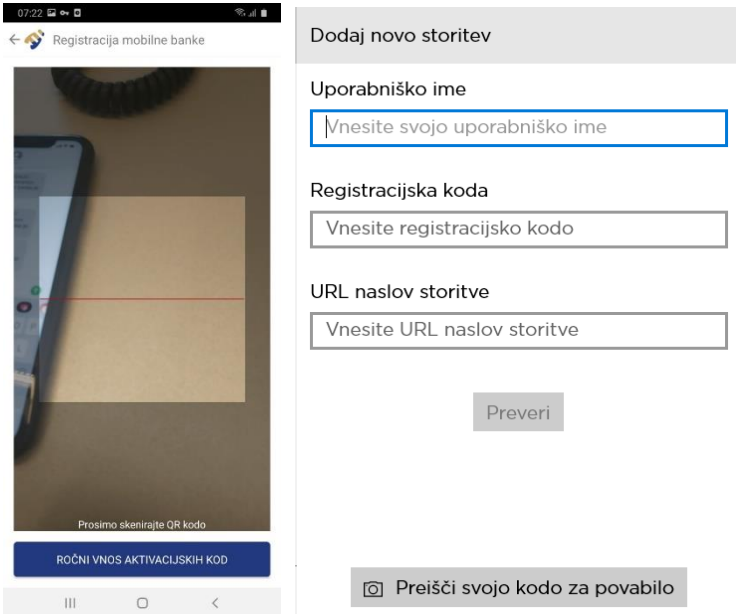

Nastaviti je potrebno PIN in ga potrditi.